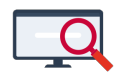

[Artikelen](https://support.zermelo.nl/kb) > [Systeem- en applicatiebeheer](https://support.zermelo.nl/kb/systeem-en-applicatiebeheer) > [Ouderavondgesprekken inlezen in Microsoft](https://support.zermelo.nl/kb/articles/ouderavondgesprekken-inlezen-in-microsoft-teams) [Teams](https://support.zermelo.nl/kb/articles/ouderavondgesprekken-inlezen-in-microsoft-teams)

# Ouderavondgesprekken inlezen in Microsoft Teams

Zermelo - 2023-11-20 - [Systeem- en applicatiebeheer](https://support.zermelo.nl/kb/systeem-en-applicatiebeheer)

Met Microsoft Power Automate kunt u processen automatisch laten uitvoeren. In deze handleiding laten wij u zien hoe u van een ouderavond-export uit Zermelo automatisch Microsoft Teams-vergaderingen kunt aanmaken. Hiervoor heeft u toegang nodig tot Microsoft Power Automate; onderdeel van de Microsoft Office 365 A1- en A3-licenties.

### **Let op:**

Onderstaande handleiding beschrijft functionaliteiten van Microsoft 365. De supportdesk van Zermelo kan u hierin slechts beperkt ondersteunen. Wij adviseren onderstaande stappen slechts uit te voeren als u bekend bent met Microsoft Power Automate of met het automatiseren van werkstromen.

Flow maken van export

## **Voor u begint**

- U heeft toegang nodig tot OneDrive (onderdeel van de app Sharepoint Abonnement 1 of 2 (onderdeel van de Office 365 A1 en A3-licenties)) en Microsoft Power Automate (onderdeel van Microsoft Power Apps for Office 365 (onderdeel van de Office 365 A1 en A3-licenties)). Deze apps zijn onderdeel van de Microsoft 365-licenties voor scholen, maar dienen wel geactiveerd te zijn door de Microsoft 365-beheerder van uw school.
- Deelnemers aan de afspraken kunnen elkaars e-mailadres zien.

De gebruiker die de Flow uitvoert, wordt toegevoegd als deelnemer van de afspraken en ziet deze terug in de Outlook-agenda. Om overvolle agenda's te voorkomen, raden wij u aan een aparte gebruiker aan te maken voor de geautomatiseerde afspraken en deze gebruiker de flow uit te laten voeren. Vraag uw Microsoft 365-beheerder voor meer informatie over het aanmaken van een andere gebruiker.

## **Exportbestand klaarmaken**

- 1. Ga naar Koppelingen > Exports > Ouderavonden en selecteer de ouderavond die u wilt exporteren. Selecteer de afspraken die u wilt exporteren en klik op Exporteren. Sla het bestand op uw computer op.
- 2. Open het bestand in Excel en selecteer cel A1. Klik Invoegen > Tabel, controleer of het juiste bereik is geselecteerd, vink **Mijn tabel bevat kopteksten** aan en klik op **OK**.
- 3. Haal eventuele slshes ('/') uit de kolomkoppen weg
- 4. Sla het bestand op als **Excel-werkmap (\*.xlsx)** en upload het bestand naar OneDrive.

#### **Let op:**

• In Power Automate bestaat de mogelijkheid om de flow te testen. Ook bij het uitvoeren van een test wordt de stroom uitgevoerd en worden de afspraken aangemaakt. Het is daarom verstandig de stroom aan te maken met testgegevens en deze later te vervangen door de export uit Zermelo.

• Als een afspraak geen start- of eindtijd heeft, loopt Microsoft Power Automate hierop vast. Haal daarom de afspraken zonder begin- of eindtijd uit het Excelbestand.

• Het is niet mogelijk meer dan 300 Teams-afspraken per uur aan te maken. Als u meer dan 300 afspraken wilt inplannen, raden wij u aan de afspraken te verdelen over meerdere bestanden.

## **Flow aanmaken**

- 1. Ga naar<https://emea.flow.microsoft.com/signin>en log in met uw Office 365-account.
- 2. Klik in het menu aan de linkerkant op **Maken** en kies **Directe cloudstroom**.
- 3. Vul bij 'Stroomnaam' een naam in (bijvoorbeeld Oudergesprekken aanmaken in Teams), selecteer de optie **Handmatig een stroom activeren** en klik op **Maken**.
- 4. Klik op **+ Nieuwe stap**, type **lijst** in het zoekveld en selecteer **Een lijst maken met rijen in een tabel**.

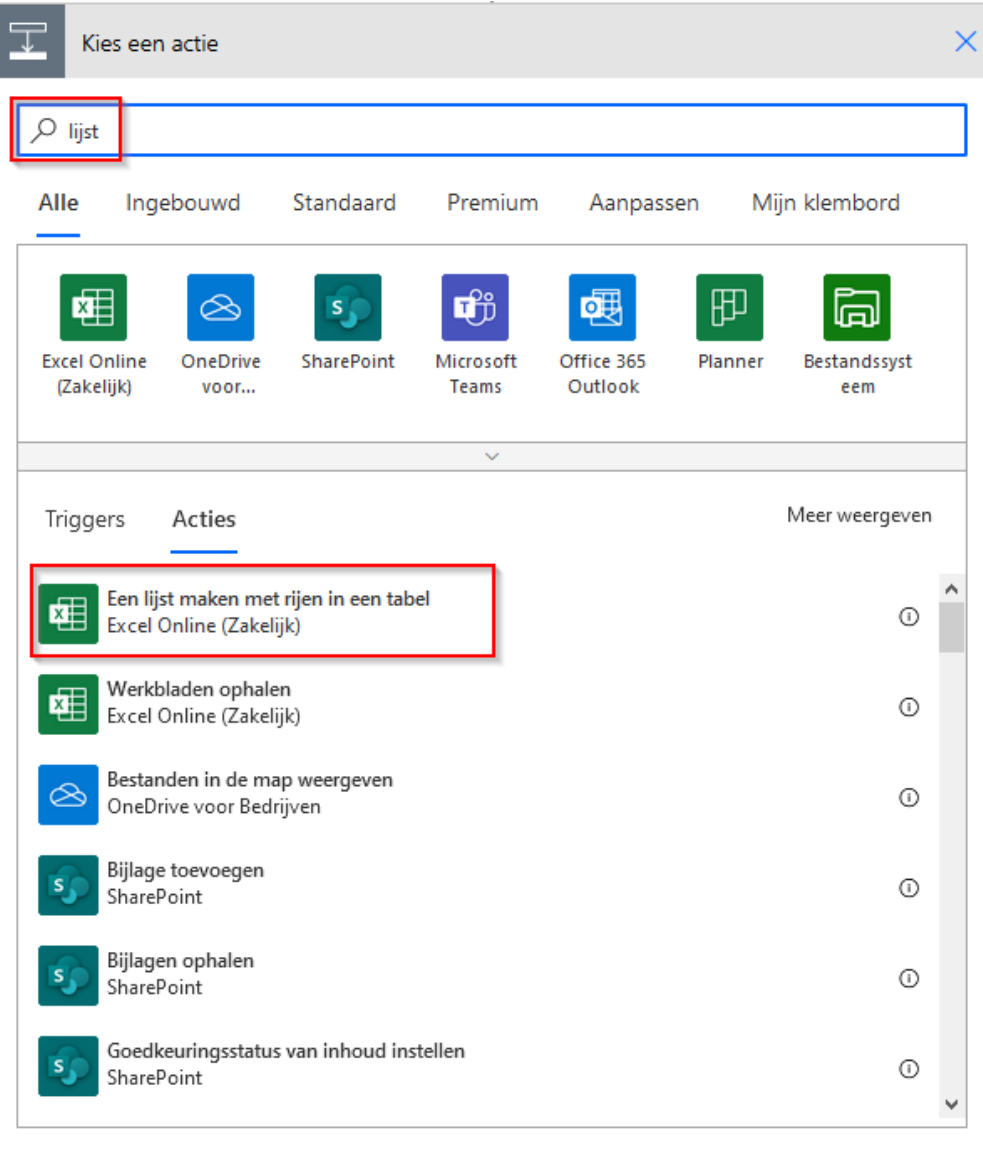

## 5. Selecteer de 'Locatie' (**OneDrive for Business**) en 'Documentbibliotheek' (**OneDrive**).

Bij 'Bestand' bladert u naar het Excel-bestand dat u eerder heeft geüpload.

Met **c**opent u de bestandselectie. Om een map te openen, dient u niet op de naam van de map te klikken, maar op  $\geq$ 

Selecteer tot slot de 'Tabel' (**Tabel1**)

6. Klik op **... > Instellingen** en schakel **Paginering** in. Vul bij 'Drempelwaarde' 300 in. Klik op **Gereed**.

Door de drempelwaarde aan te passen naar 300, haalt Microsoft Power Automate maximaal 300 rijen op, anders zijn dat er maximaal 256. Indien u meer dan 300 rijen in het Excel-bestand heeft, raden wij u aan deze op te splitsen in meerdere tabellen en de stroom meerdere keren te laten lopen over de verschillende bestanden. Power Automate kan maximaal 300 Teamsafspraken per uur aanmaken.

7. Klik op **+ Nieuwe stap**, type **vergadering** in het zoekveld en selecteer **Een Teams-vergadering maken (preview)**.

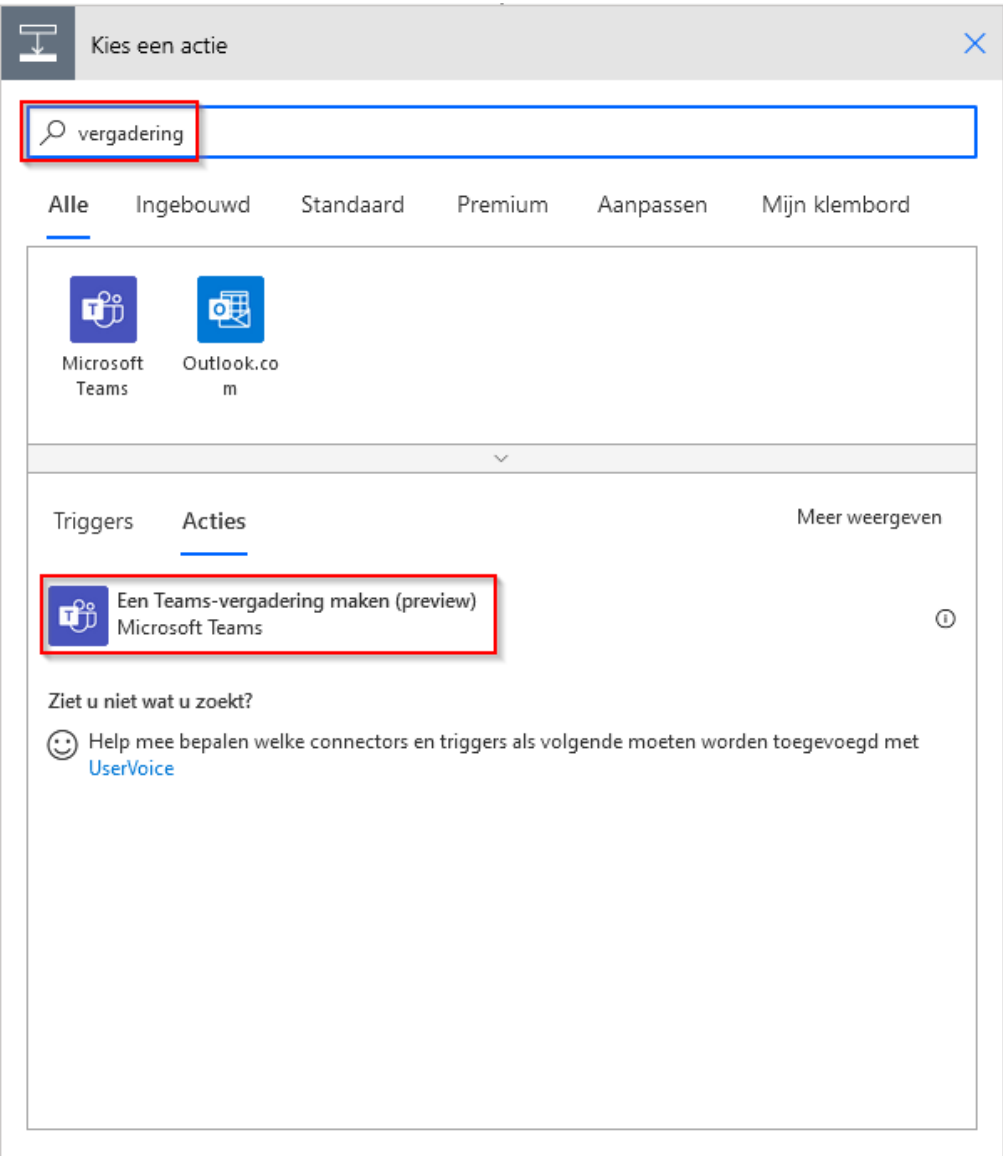

- 8. Voer bij 'Agenda-id' de agenda in waarin de afspraak aangemaakt moet worden. Meestal is dit **Calendar**.
- 9. Vul de velden 'Onderwerp' en 'Bericht' in. Als u op het invoerveld klikt, verschijnt er aan de rechterkant een selectielijst met kolommen uit het Excelbestand die u kunt gebruiken (de lijst met dynamische inhoud). Als de selectielijst niet verschijnt, klikt u

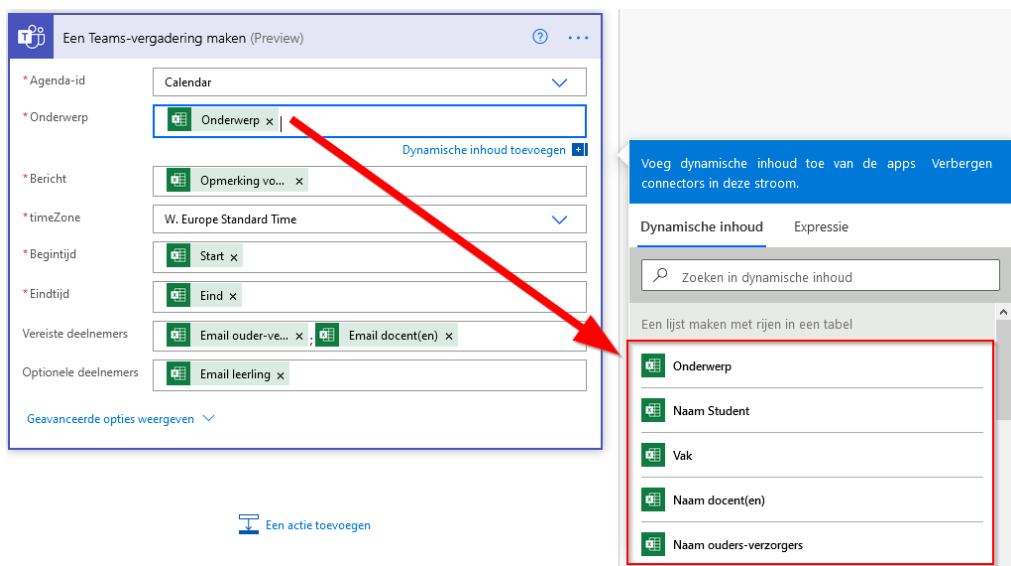

#### op **Dynamische inhoud toevoegen** onder het invoerveld.

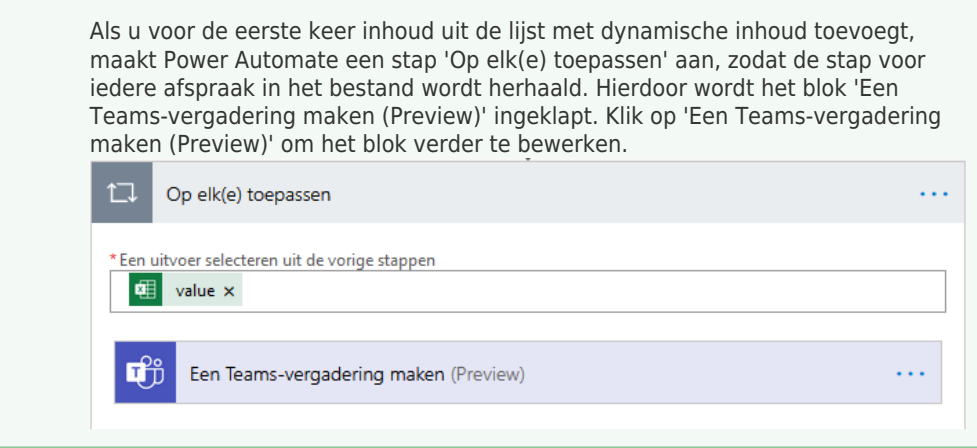

- 10. Vul de 'timeZone' in (**W. Europe Standard Time**) en selecteer **Start** uit de lijst met dynamische inhoud als 'Begintijd' en **Eind** als 'Eindtijd'.
- 11. Bij 'Vereiste deelnemers' kiest u uit de lijst dynamische inhoud degenen die aan de afspraak deel dienen te nemen. **Let op**: tussen de verschillende gebruikers dient u een puntkomma te zetten:

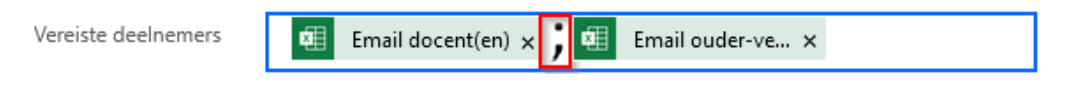

12. Klik op **Opslaan.**

Flow testen

Als u de stroom gemaakt heeft, kunt u deze testen door linksboven op **Testen** te klikken.

**Let op:** ook bij het uitvoeren van een test, wordt de stroom uitgevoerd en de afspraken worden aangemaakt. Het is aan te raden de stroom te testen met testgegevens.

## Flow uitvoeren

.

1. Klik in het menu aan de linkerkant op **Mijn stromen** en klik achter de aangemaakte stroom op

 $\triangleright$ 

- 2. Klik op de knop **Doorgaan** rechtsonder in het scherm en vervolgens op **Stroom uitvoeren**.
- 3. Door op de link **De pagina Stroomuitvoeringen** aan de rechterkant te klikken, kunt u de status van de stroom bekijken. Als u op een datum klikt, ziet u de details van de stroomuitvoering.

#### **Let op:**

• Het Excel-bestand wordt regel voor regel doorlopen. Het duurt daarom een tijdje voordat de stroom volledig uitgevoerd is.

• Als u de stroom opnieuw start, worden afspraken opnieuw aangemaakt. Als er al afspraken aangemaakt zijn, worden deze toch opnieuw aangemaakt. Als u de stroom eenmaal hebt gebruikt, dient u hem niet nogmaals opnieuw uit te voeren met hetzelfde Excel-bestand.

• De afspraken die door de stroom zijn aangemaakt, kunt u niet (eenvoudig) automatisch aanpassen. Zorg er dus voor dat de stroom correct is, voordat u deze uitvoert.

Een volgende ouderavond

Als u de stroom wilt uitvoeren voor een volgende ouderavond, dient u de bestandsverwijzing in de stroom (zie kopje Flow aanmaken, stap 5) aan te passen naar het nieuwe Excel-bestand of de gegevens in het oude Excel-bestand vervangen door de nieuwe export."

Mogelijke problemen

De stroom maakt wel Office-afspraken aan, maar geen Teams-meetings. Zorg dat de beheerder van Teams in de [Teams-beheeromgeving](https://admin.teams.microsoft.com/) voor de gebruiker die de stroom uitvoert een beleidsregel toepast die de Outlook-toepassing toestaat.

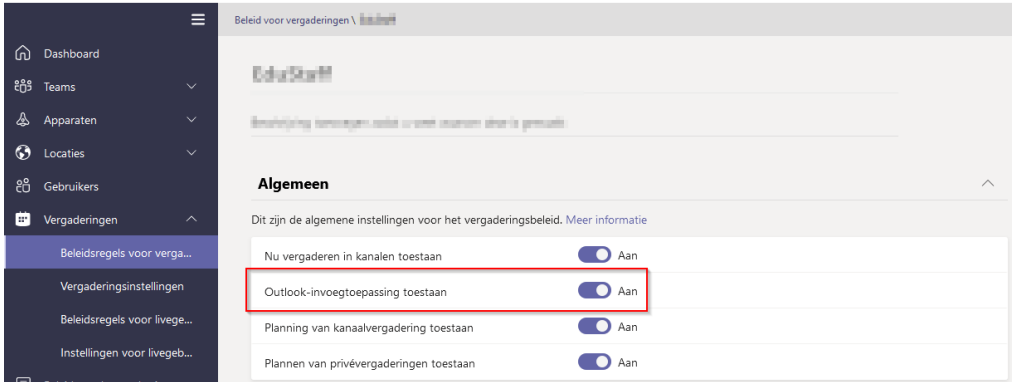

Bij het openen van de Teamsafspraak komt iedereen in de wachtruimte terecht.

Zorg dat de beheerder van Teams in de [Teams-beheeromgeving](https://admin.teams.microsoft.com/) voor de gebruiker die de stroom aanmaakt een beleidsregel toepast die personen automatisch toestaat in de vergadering.

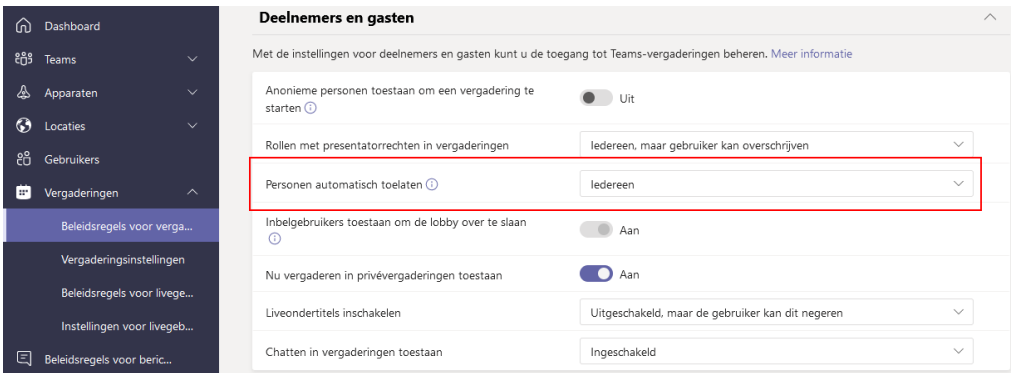